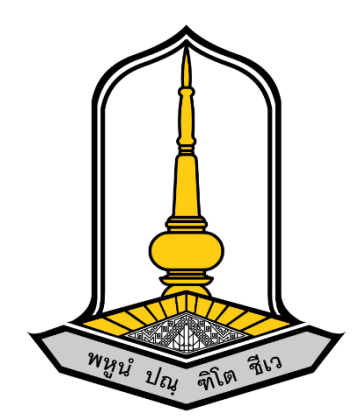

**คู่มือการใช้งานระบบติดตามการเบิกจ่ายเงินโครงการอบรม**

**จัดทำโดย**

**นายธนกฤต ลาวัลย์**

**นักวิชาการคอมพิวเตอร์**

### **คู่มือการใช้งานระบบติดตามการเบิกจ่ายเงินโครงการอบรม**

## **1. วิธีลงชื่อเข้าใช้งานระบบ**

- 1. เข้าไปที่เว็บไซต์ <https://uniquest.msu.ac.th/kanboard/>
- 2. เลือกหัวข้อ Sign In

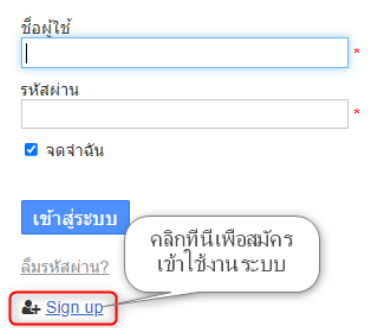

3. สมัครสมาชิกเพื่อเข้าสู่ระบบ

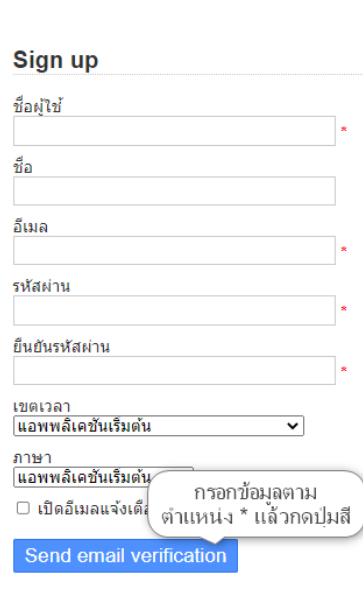

4. แจ้งเจ้าหน้าที่เพื่อยืนยันสิทธิ

#### **2. วิธีใช้งานระบบติดตามการเบิกจ่ายเงินโครงการอบรม**

1. เข้าสู่ระบบ

### 2. เลือกโครงการที่ต้องการ

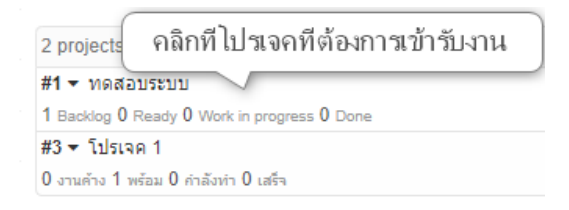

3. สามารถตรวจสอบงานที่ได้รับมอบหมายได้โดยดูที่ด้านล่างข้อ 2 (ระบบจะแสดงอัตโนมัติเมื่อผู้ใช้งานได้รับ

มอบงาน) **โดยระบบจะแสดงงานที่มีความสำคัญมากที่สุดก่อนเสมอ**

#### โปรเจด 1

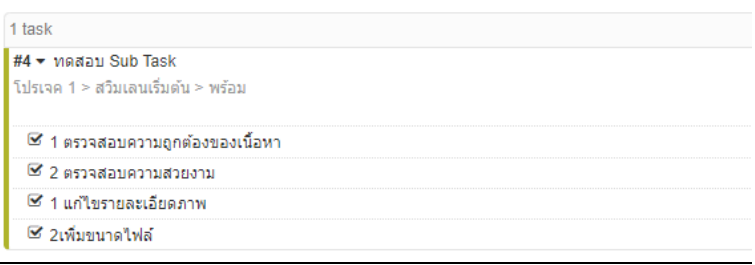

4. หน้าต่างแสดงสถานะของงานที่ได้รับมอบหมายและรายละเอียดงานที่ต้องทำ

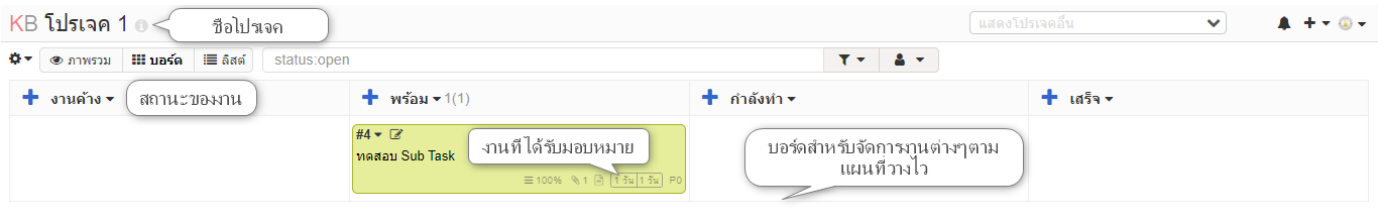

### **3. วิธีการสร้างงาน**

1. เลือกสถานะงานเริ่มต้น แล้วกดเครื่องหมาย เพื่อเริ่มสร้างงาน

# $\bigoplus$ งานค้าง $\star$

#### 2. สร้างงาน

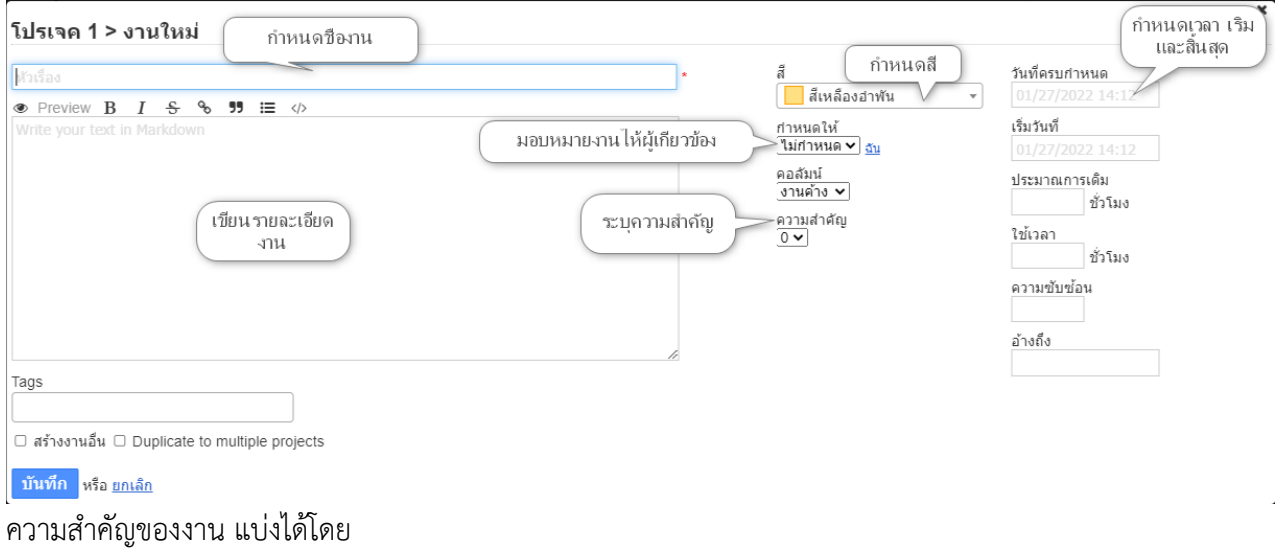

- งานมีความเร่งด่วนมากที่สุด = 3
- งานเร่งด่วนมาก = 2
- งานไม่เร่งด่วนปานกลาง = 1
- งานไม่เร่งด่วน = 0

### **4. วิธีมอบหมายงานแก่ผู้รับผิดชอบ**

- 1. กำหนดจากการสร้างงาน(หัวข้อวิธีการสร้างงาน)
- 2. กำหนดจากการมอบหมายงานเมื่อเปลี่ยนสถานะของงาน
	- 2.1. เลือกงานที่ต้องการมอบหมายงานแก่ผู่เกี่ยวข้อง

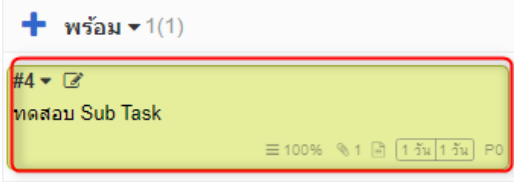

## 2.2. เลือกคำสั่งแก้ไขงาน

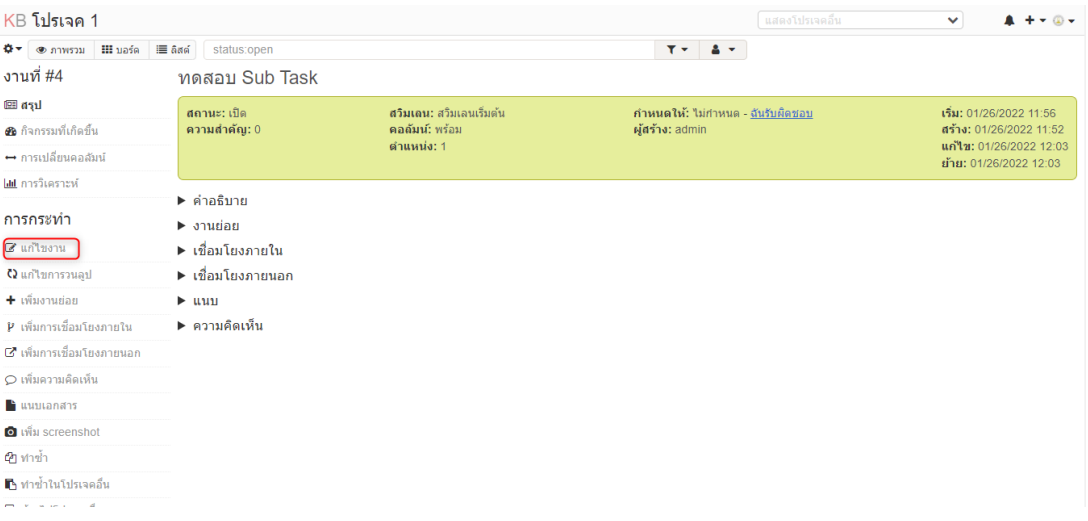

# 2.3. มอบหมายงานแก่ผู้รับผิดชอบคนต่อไป โดยเลือกที่เมนู กำหนดให้

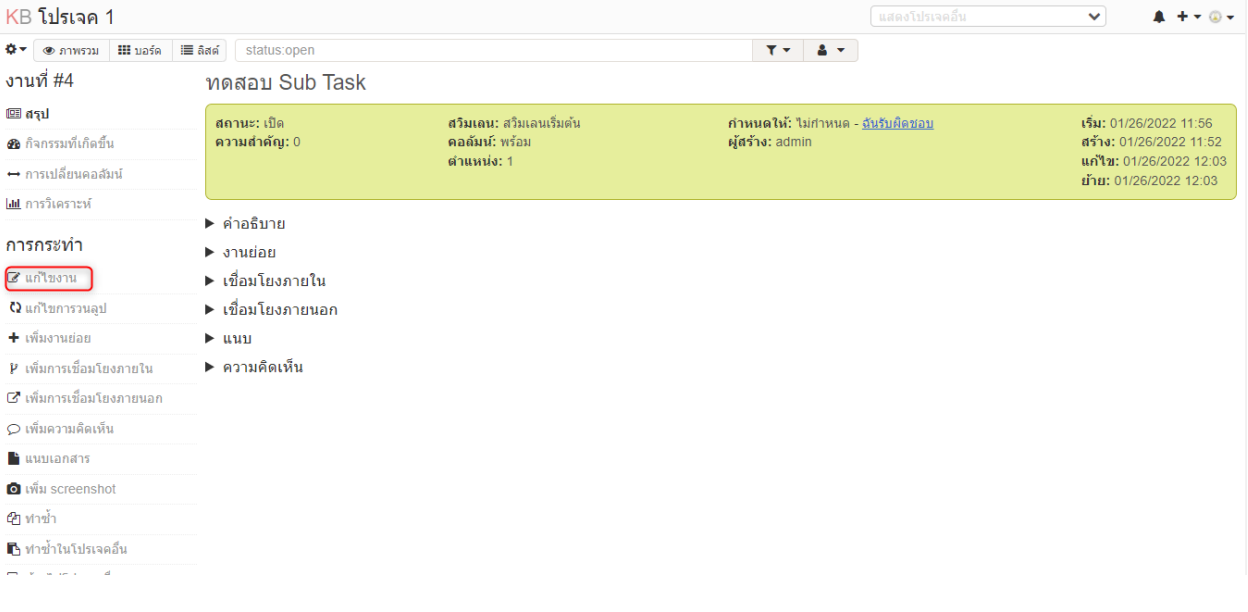

### **5. วิธีการกำหนดงงานย่อย**

### 1. เลือกงานที่ต้องการเพิ่มงานย่อย

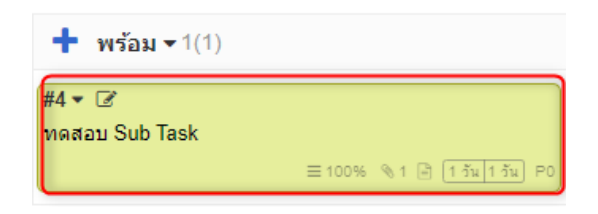

## 2. เลือกเมนูเพิ่มงานย่อย

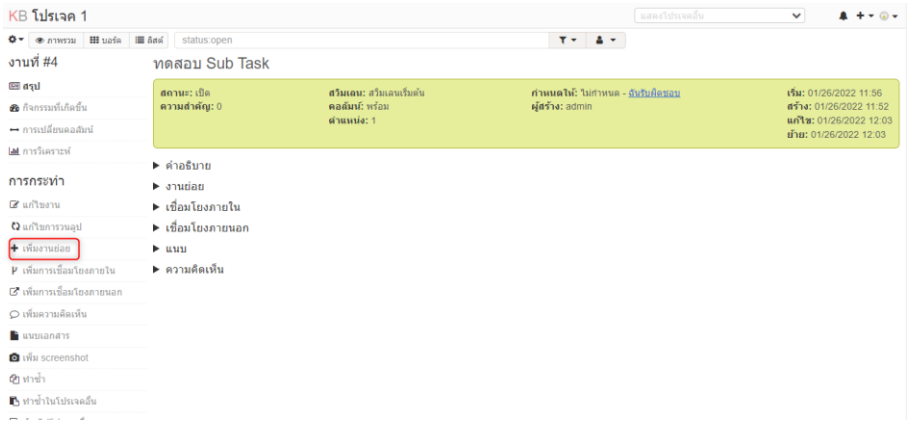

#### 3. กำหนดงานย่อย

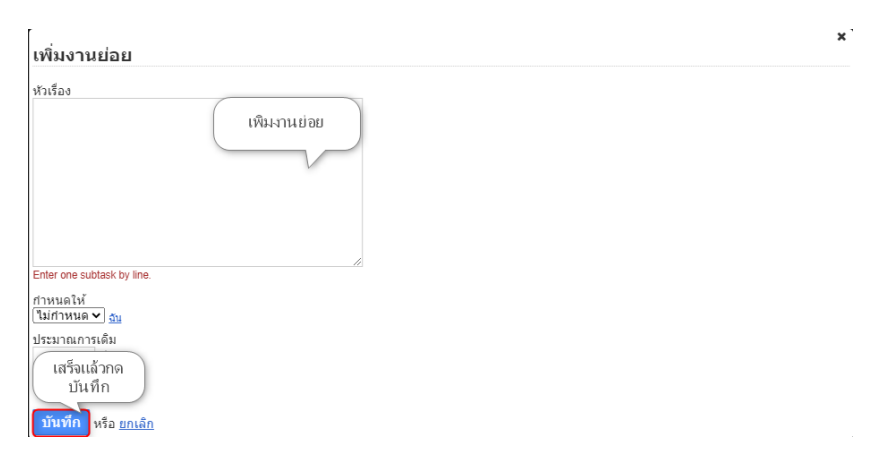

#### งานย่อย = **Check List**

### กำหนดโดยระบุเป็นหมายเลข

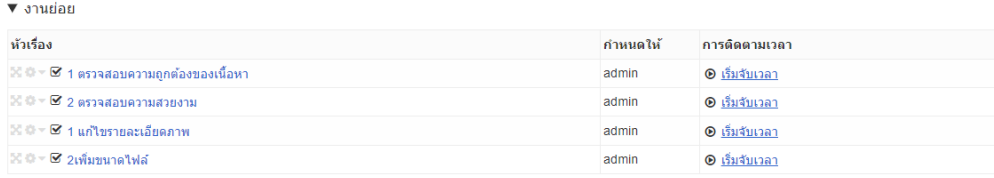

### **6. วิธีการการแนบไฟล์**

1. เลือกงานที่ต้องการแนบเอกสารหรือรูปภาพ

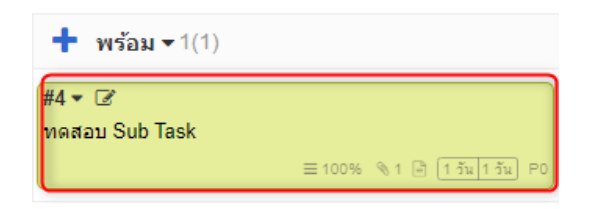

#### 2. เลือกหัวขอแนบเอกสาร

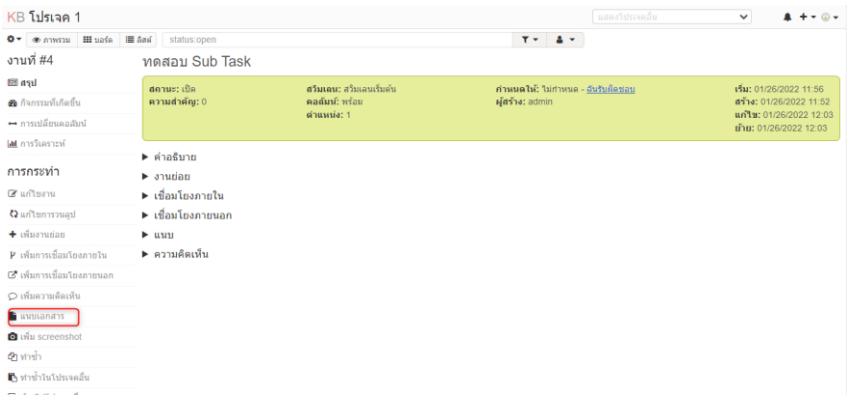

## 3. นำเอกสารที่ต้องการมาแบน

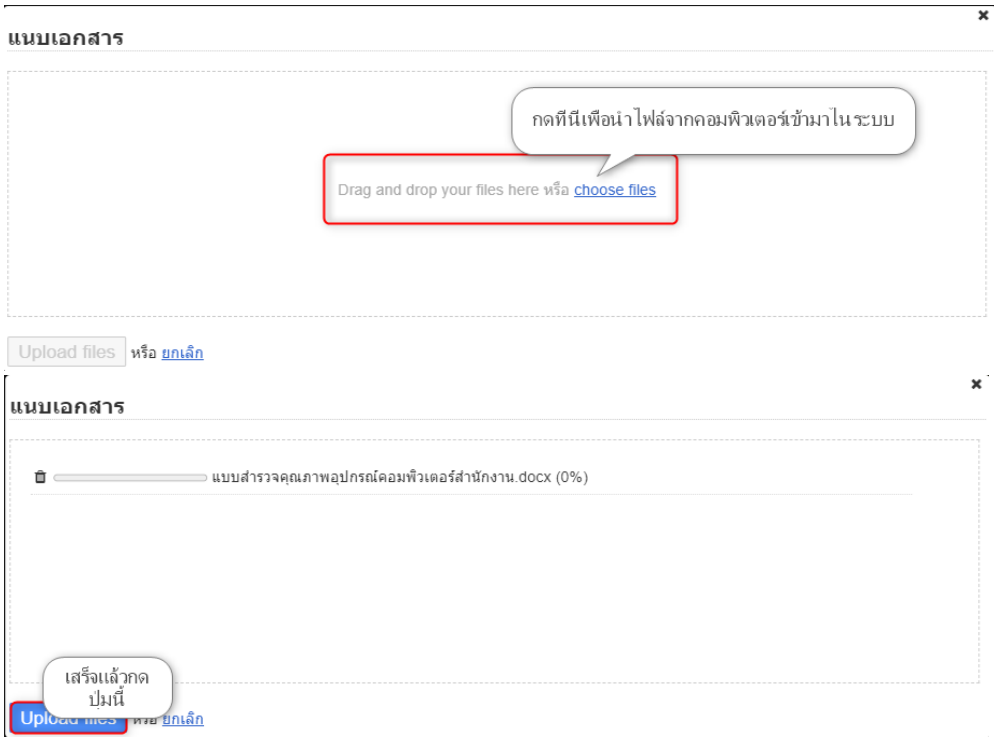

## 4. ไฟลงานจะถูกอัปโหลดเข้าระบบ

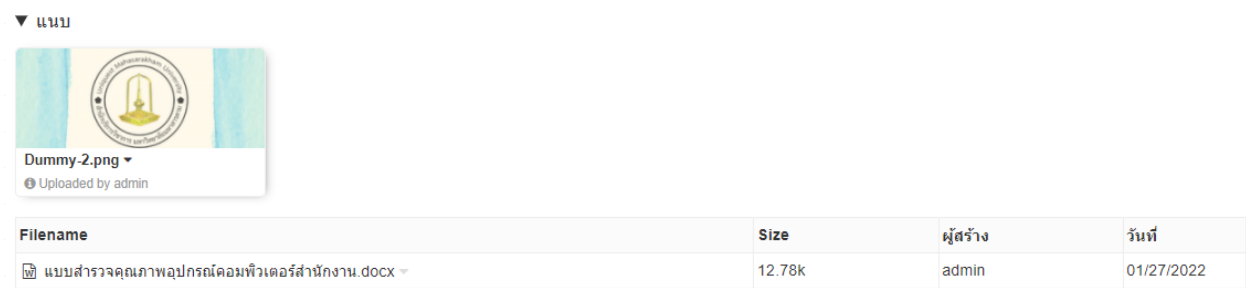

## **7. วิธีการเปลี่ยนสถานะงาน**

## 1. เลือกงานที่ต้องการเปลี่ยนสถานนะ

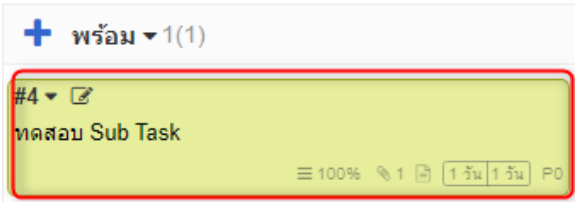

### 2. ลากงานไปวางในบอร์ดต่อไป

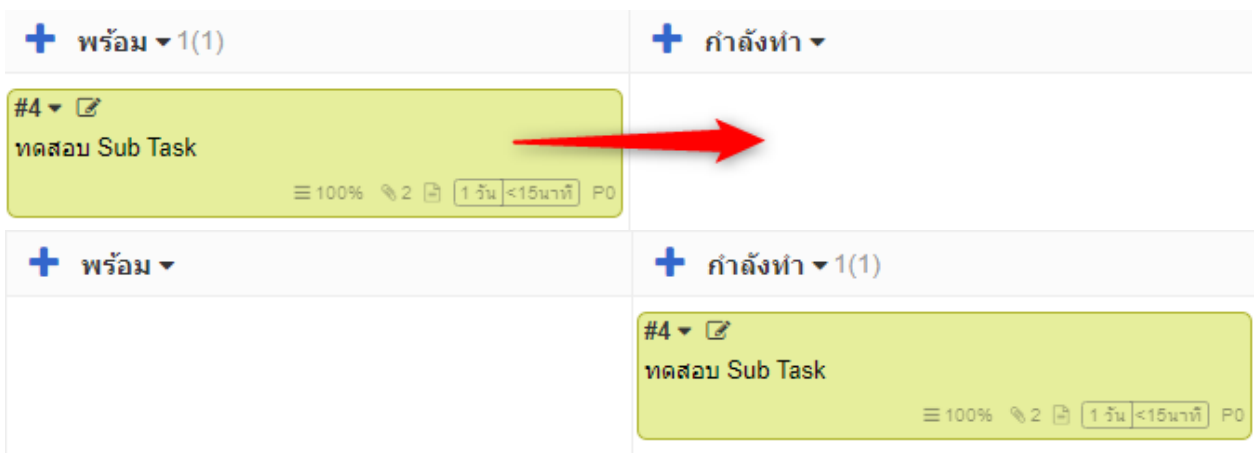

### **8. วิธีกำหนดวันเริ่ม-สิ้นสุดงาน**

กำหนดจากการสร้างงาน(หัวข้อวิธีการสร้างงาน)

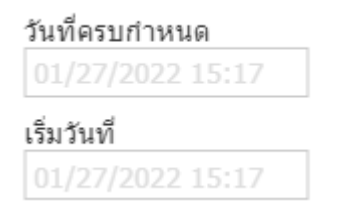

#### **9. วิธีการตรวจดูรายละเอียดงาน**

#### 1. เลือกงานที่ต้องการดูรายละเอียด

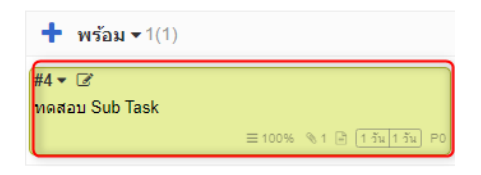

#### 2. ตรวจสอบรายละเอียดได้จากเมนู

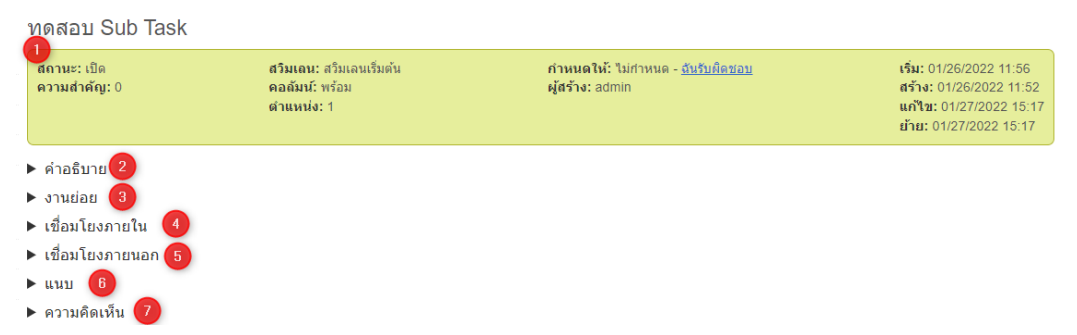

หมายเลข 1 เมนูแสดงสถานะต่างๆ เช่น วันเริ่มงาน-สิ้นสุดงาน ,สถานะ(คอลัมม์) , ความสำคัญ(ตำแหน่ง),

ผู้สร้างงาน ฯ

```
หมายเลข 2 คำอธิบาย = อธิบายรายละเอียดของงาน
```
หมายเลข 3 งานย่อย = Check List โดยจะแสดงงานย่อยให้เห็นเมื่อกดแสดง

หมายเลข 4 การเชื่อโยงภายใน = สร้างลิงค์สำหรับงานที่เหมือนกันในโปรเจคอื่นๆ

หมายเลข 5 การเชื่อโยงภายนอก = แนบลิงค์จากด้านนอก เช่นเว็บไซต์สำหรับอ้างอิง เป็นต้น

หมายเลข 6 แนบ = แสดงไฟล์ที่มีการแนบมากับงาน

หมายเลข 7 ความคิดเห็น = คอมเม้น

## **10. วิธีการกำหนดสิทธิ์ให้ผู้ใช้เข้าถึงโปรเจค**

1. เลือกโปรเจคที่ต้องการเพิ่มผู้ใช้คนอื่น

ผู้ได้รับสิทธิระดับ admin และ manager ขึ้นไปเท่านั้นสามารถสร้างโปรเจคได้

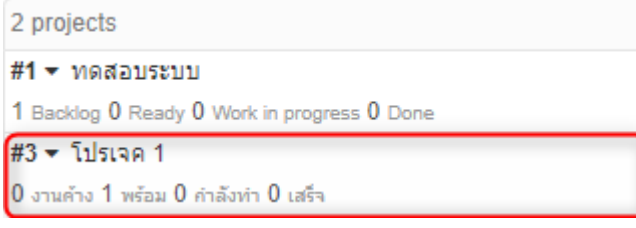

2. กดที่รูปเฟืองแล้วจะปรากฏเมนูสำหรับตั้งค่าให้เลือกคำสั่ง Configure the project

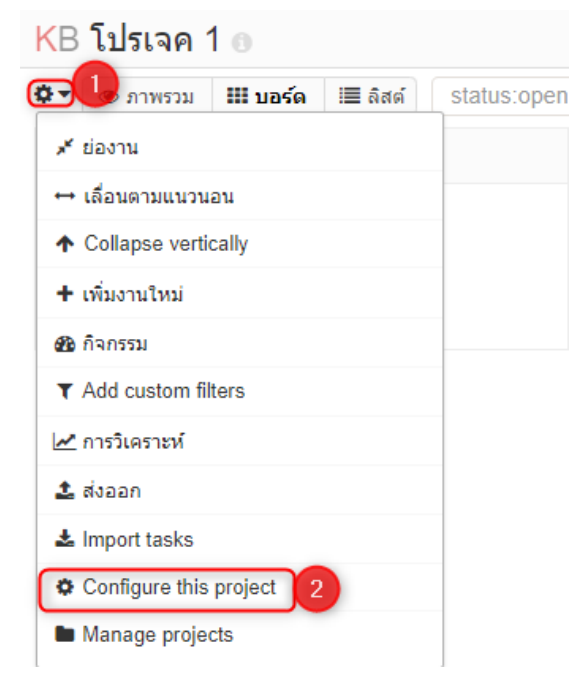

### 3. เลือกคำสั่ง การอนุญาตเข้าใช้งาน

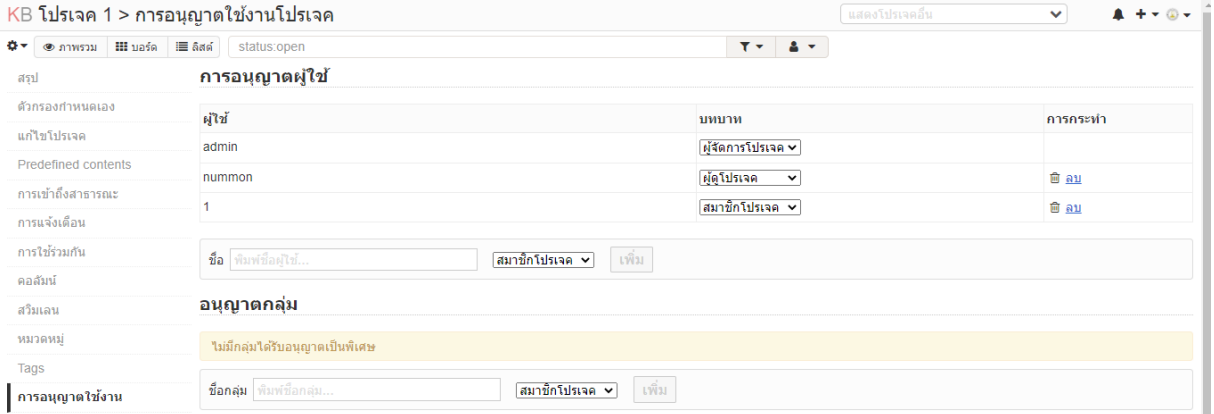

### 4. กำหนดชื่อผู้มีส่วนเกี่ยวข้องพร้อมกำหนดสิทธิ์เข้าถึงข้อมูล

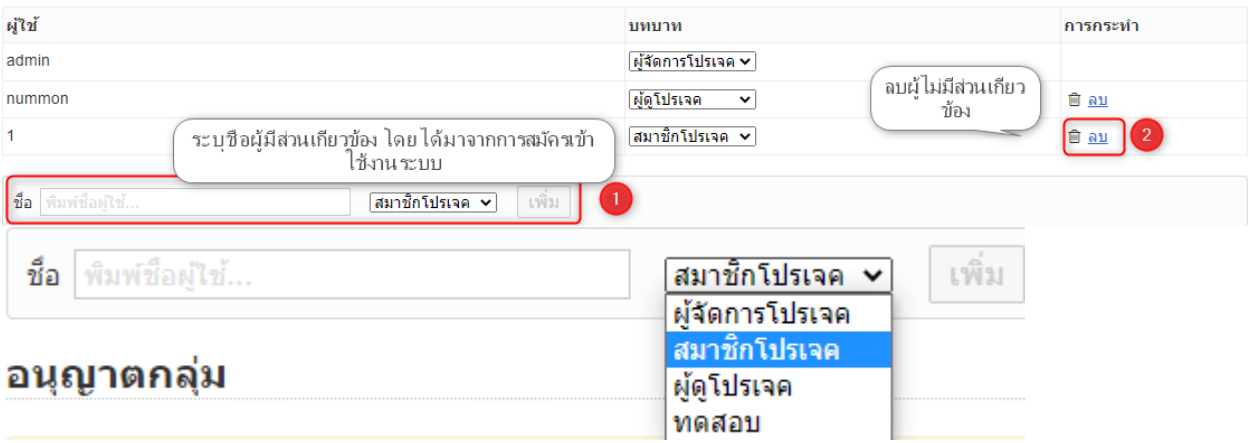

สิทธิการเข้าถึงข้อมูลมีดังต่อไปนี้ หมายเลข 1 ผู้จัดการโปรเจค = admin ของโปรเจค หมายเลข 2 สมาชิกโปรเจค = ผู้มีส่วนเกี่ยวข้องสามารถถูกกำหนดงานให้ได้ หมายเลข 3 ผู้ดูโปรเจค = สามารถเห็นโปรเจคได้แต่ไม่สามารถย้ายงานได้ หมายเลข 4 ผู้ทดสอบ = มีส่วนเกี่ยวข้องสามารถถูกกำหนดงานให้ได้

**การอนุญาตกลุ่ม** คือ การจัดกลุ่มขึ้นมาเพื่อให้ง่ายต่อการระบบงาน เช่น กลุ่มฝึกอบรม สมาชิกกลุ่มไม่จำกัดแล้วแต่ผู้กำหนด เมื่อกำหนดสิทธิ์ให้กลุ่มแล้วสมาชิกในกลุ่มจะได้รับสิทธิ์แบบเดียวกันทุกคน สมาชิกในกลุ่มจะเห็นงานทั้งหมด และ เห็นว่างานถูกกำหนดให้สมาชิกคนใดบ้าง

#### **คู่มือการใช้งานระบบเบิกจ่ายเงินโครงการฝึกอบรม**

### **วิธีเชื่อมเชื่อมโยงภายใน**

การเชื่อมต่อภายในหมายถึง การทำซ้ำและลิงค์ข้อมูลจากต้นทางไปยังปลายทาง เพื่อช่วยในการ ติดตามสถานะของข้อมูลปลายทางว่าเหมือนกับข้อมูลต้นทางหรือไม่ ในคู่มือนี้จะสาธิตวิธีการเชื่อม โปรเจคต้นทางชื่อ **ทดสอบระบบ** กับ โปรเจคปลายทางชื่อ **ทดสอบระบบลิงค์**โดยวิธีการทำมีดังนี้

#### 1. สร้างโครงการต้นทาง

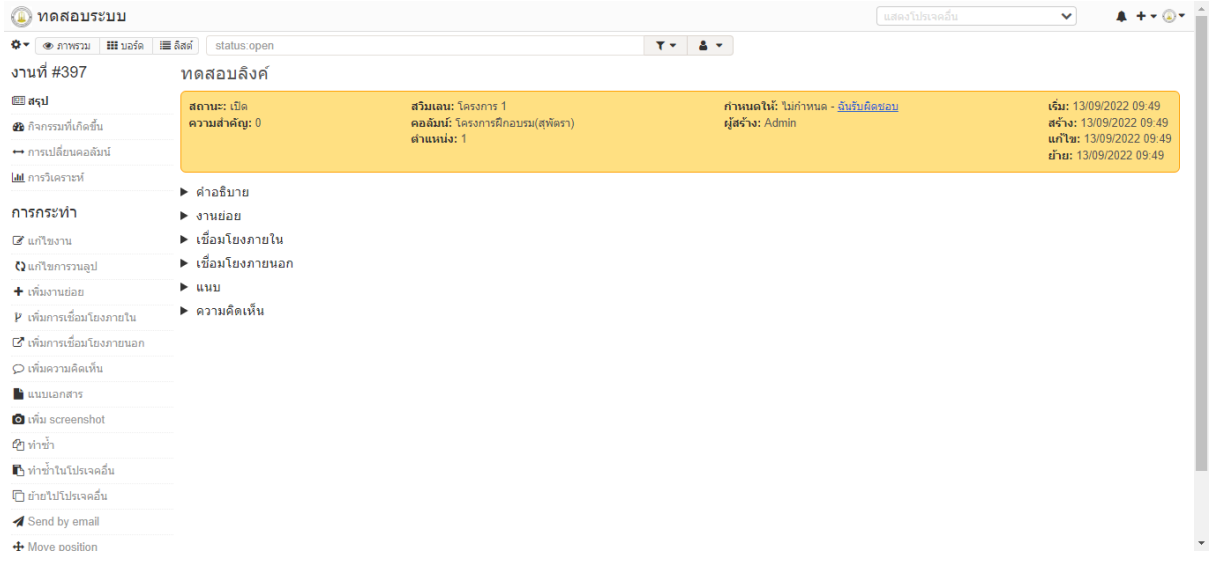

### 2. เลือกเมนู **ทำซ้ำในโปรเจคอื่น เมนูอยู่ด้านขวา**

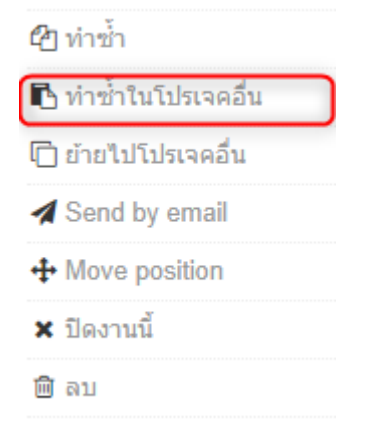

3 จะพบหน้าต่างสำหรับทำการเชื่อมต่อโครงการไปยังปลายทาง<br>**r** 

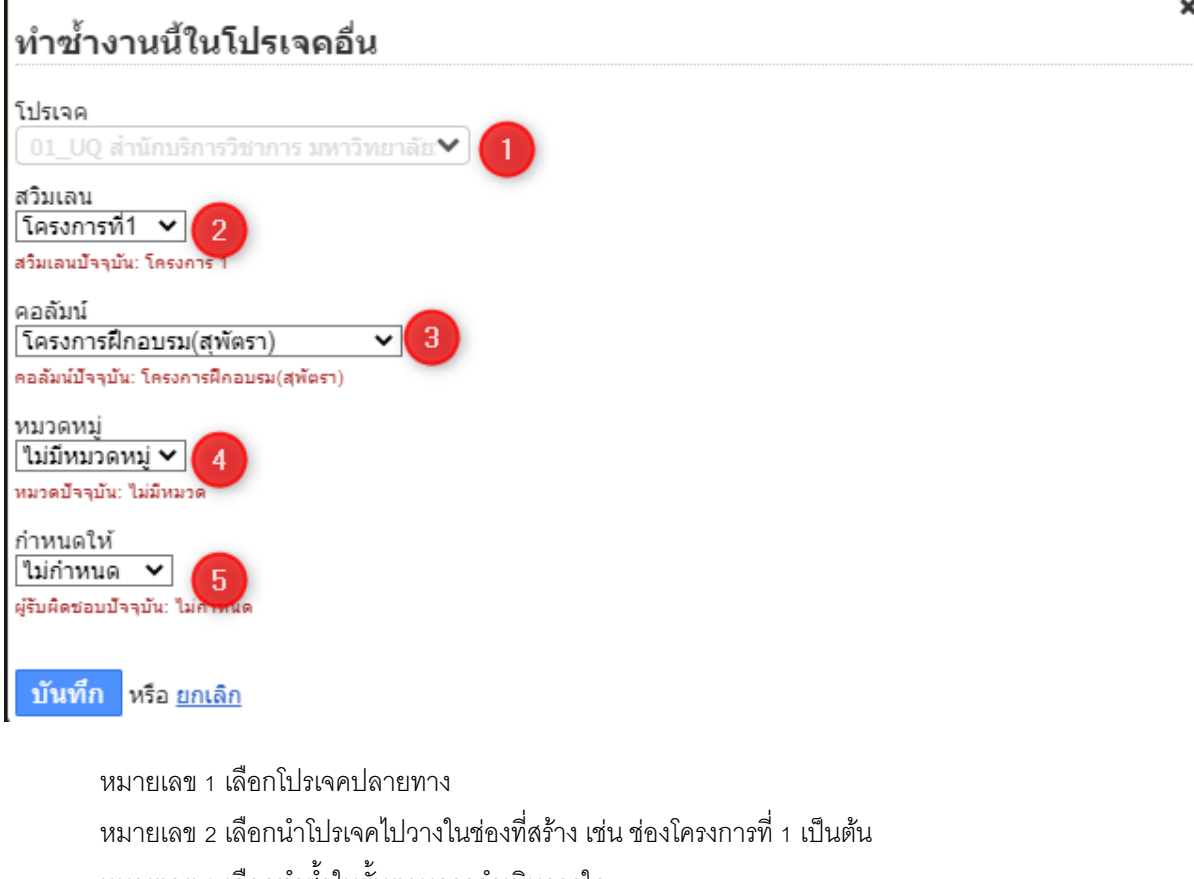

้ หมายเลข 3 เลือกทำซ้ำในขั้นตอนการดำเนินการใด

หมายเลข 4 จัดประเภทให้กับโครงการปลายทาง (ไม่ต้องกำหนด)

หมายเลข 5 มอบหมายผู้รับผิดชอบ (ผู้รับผิดชอบดูที่หมายเลข 3)

ีแล้วกดปุ่ม **บันทึก** 

4. ตรวจสอบโครงการต้นทาง โดยเลือก หัวข้อ **เชื่อมโยงภายใน** จะพบลิงค์ที่เชื่อไปยังปลายทางที่กำหนด เมื่อกดลิงค์ ระบบจะนำไปยังปลายทาง

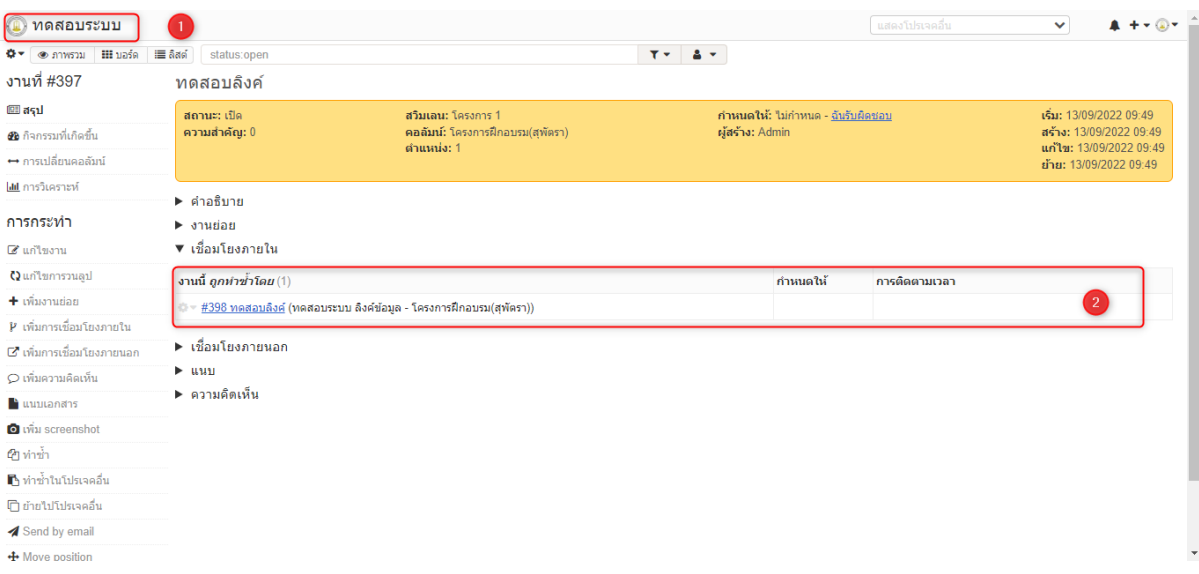

#### หมายเลข 1 ชื่อโปรเจคต้นทาง

### หมายเลข 2 ลิงค์สำหรับเชื่อมต่อไปโปรเจคปลายทาง

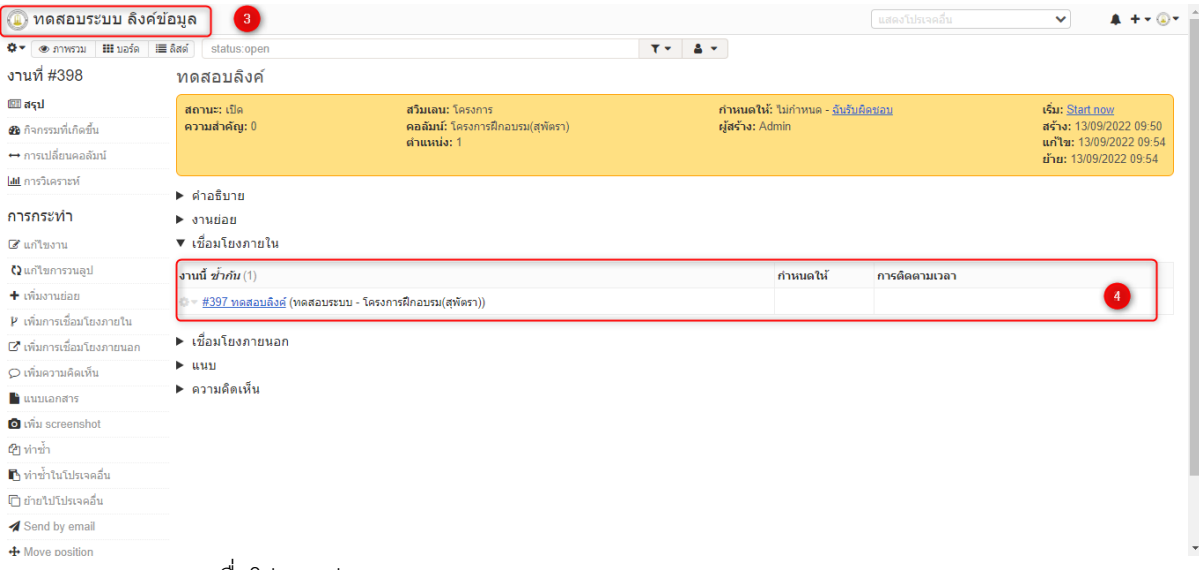

หมายเลข 3ชื่อโปรเจคปลายทาง

หมายเลข 2 ลิงค์สำหรับเชื่อมต่อไปโปรเจคต้นทาง

### **คู่มือการกา หนดวนัเริ่มตน้ -วันสิน้ สุด ในระบบเบกิจ่ายเงนิโครงการฝึ กอบรม**

**1. ขั้นตอนการกา หนดวนัเริ่มโรงการ**

#### **ให้กา หนดวนัเริ่มตน้ เมอื่ สร้างโครงการส าเร็จ**

้วิธีที่ 1 กำหนดจากการสร้างโครงการ

02\_UQ สำนักบริการวิชาการ มหาวิทยาลัยมหาสารดาม เดือน กุมภาพันธ์ 2565 > หลักสูตร"อำนาจหน้าที่ของผู้บริหารและสมาชิกสภา ื่องค์กรปกครองส่วนท้องถิ่น เพื่อบริหารราชการองค์กรปกครองส่วนท้องถิ่น (งานสภาและการประชุมสภา) พร้อมกรณีศึกษาการชี้มูลความ ีผิดต่อหน้าที่ราชการของหน่วยตรวจสอบ (สตง./ปปช./ปปท.) ระหว่างวันที่ 24-26 ก.พ. 2565 ณ โรงแรมฟอร์จูนริเวอร์วิว อำเภอเมือง นครพนม จังหวัดนครพนม (KV)

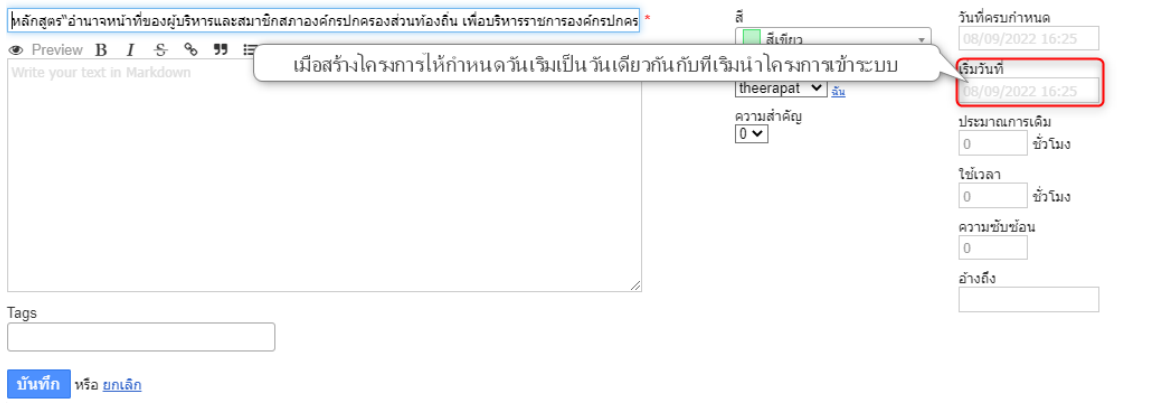

#### วิธีที่ 2 กำหนดโดยการกดปุ่ม Start now

หลักสูตร"อำนาจหน้าที่ของผู้บริหารและสมาชิกสภาองค์กรปกครองส่วนท้องถิ่น เพื่อบริหารราชการองค์กรปกครองส่วนท้องถิ่น (งานสภาและ ี การประชุมสภา) พร้อมกรณีศึกษาการชื้มูลความผิดต่อหน้าที่ราชการของหน่วยตรวจสอบ (สตง./ปปช./ปปท.) ระหว่างวันที่ 24-26 ก.พ. 2565 ้อย โรงแรมฟูลร์จมริเวลร์วิว อำเภอเมืองมครพมม จังหวัดมศ

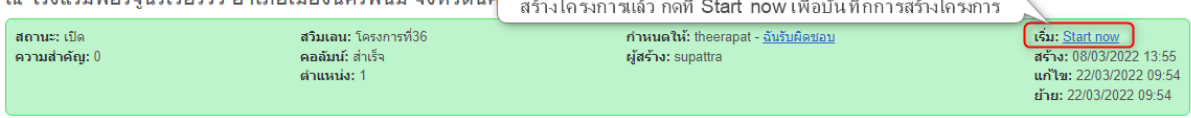

- l⊧ ดำอธิบาย
- ► งานย่อย
- ▶ เชื่อมโยงภายใน
- ▶ เชื่อมโยงภายนอก
- $\blacktriangleright$  1919).
- ▶ ความคิดเห็น

# **2. วิธีการกา หนดวนั สิน้ สุดโครงการ**

## **ให้กา หนดวนั สนิ้ สุดเมื่อเลื่อนโครงการมาถึงตา แหน่ง "ส าเร็จ"**

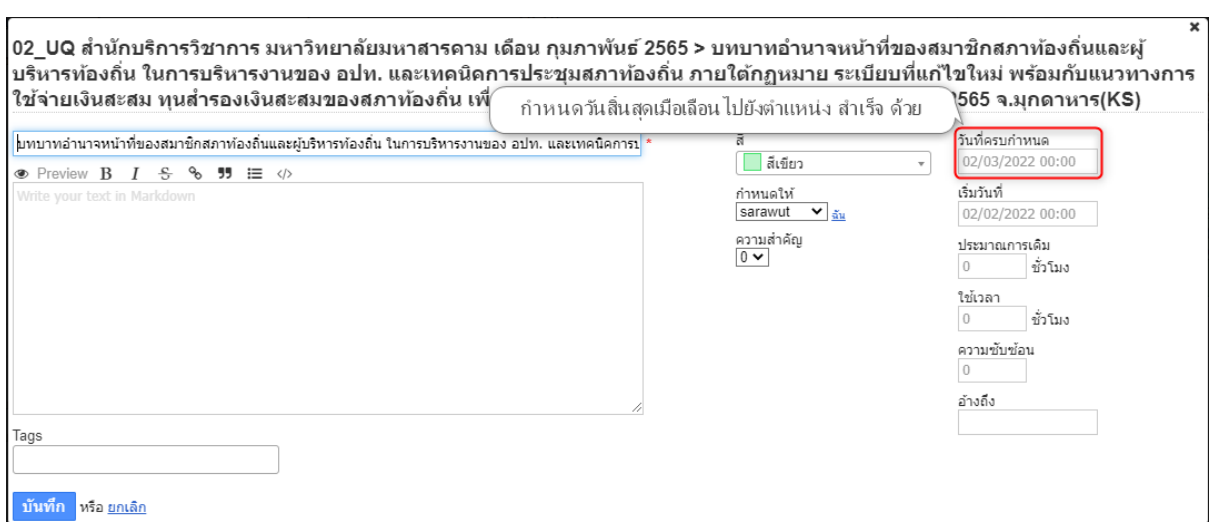

 $\overline{a}$